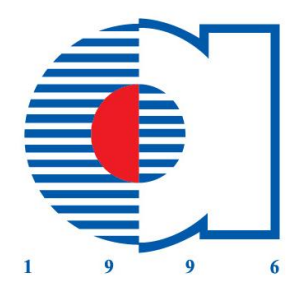

Geleceje iz birakin...

#### **ATILIM m***PAD***02**

### **KULLANIM KLAVUZU**

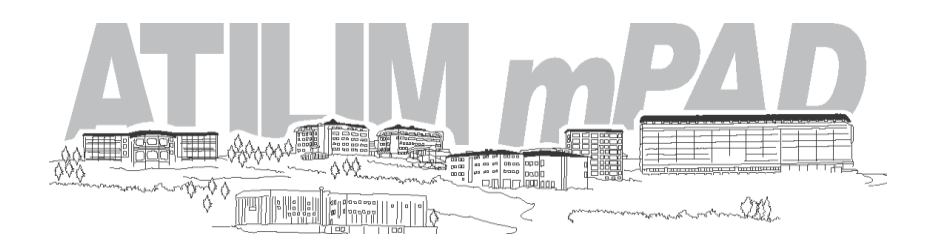

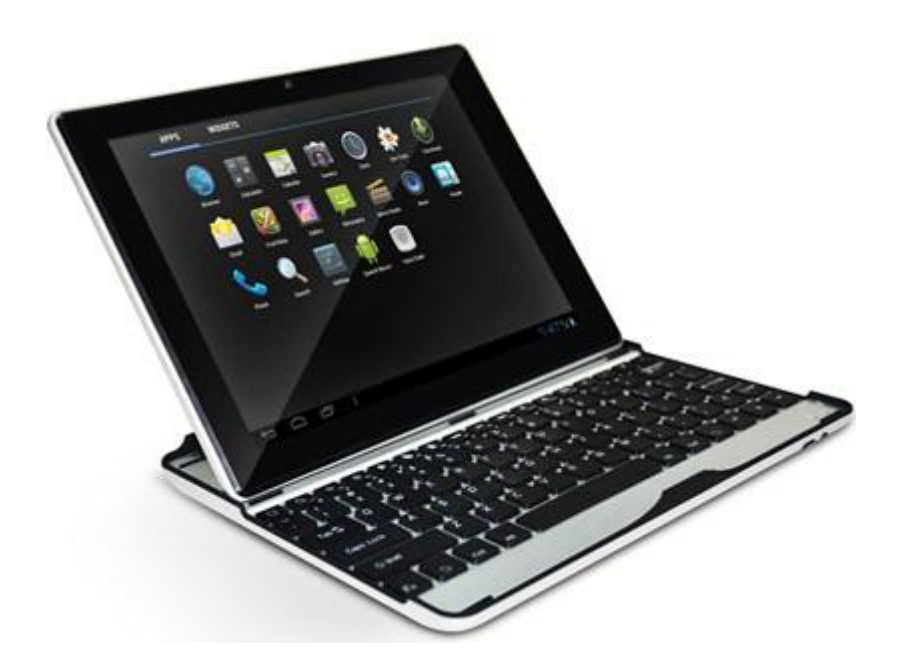

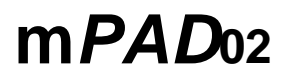

### 10.1 inç

### Android 4.0.4 Ice Cream Sandwich

### 16GB Dahili Bellek

- CPU: Amlogic 8726-MX Cortex A9 1.5Ghz çift-çekirdek işlemci; Neon coprocessor & 512KB L2 önbellek
- 2D/3D Grafik Hızlanma: 2D Grafik motor, Mali400 MP4 Dört-çekirdek GPU, 3D open GL ES1.1/2.0 destekler
- 1GB DDR3 sistem belleği, Dahili Bellek 16GB
- 10.1 inç IPS ekran, 1280x800 piksel çözünürlük.
- Ön Kamera 2.0M, Arka Kamera 5.0M piksel
- BT Ayrılabilir Klavye

## lçindekiler

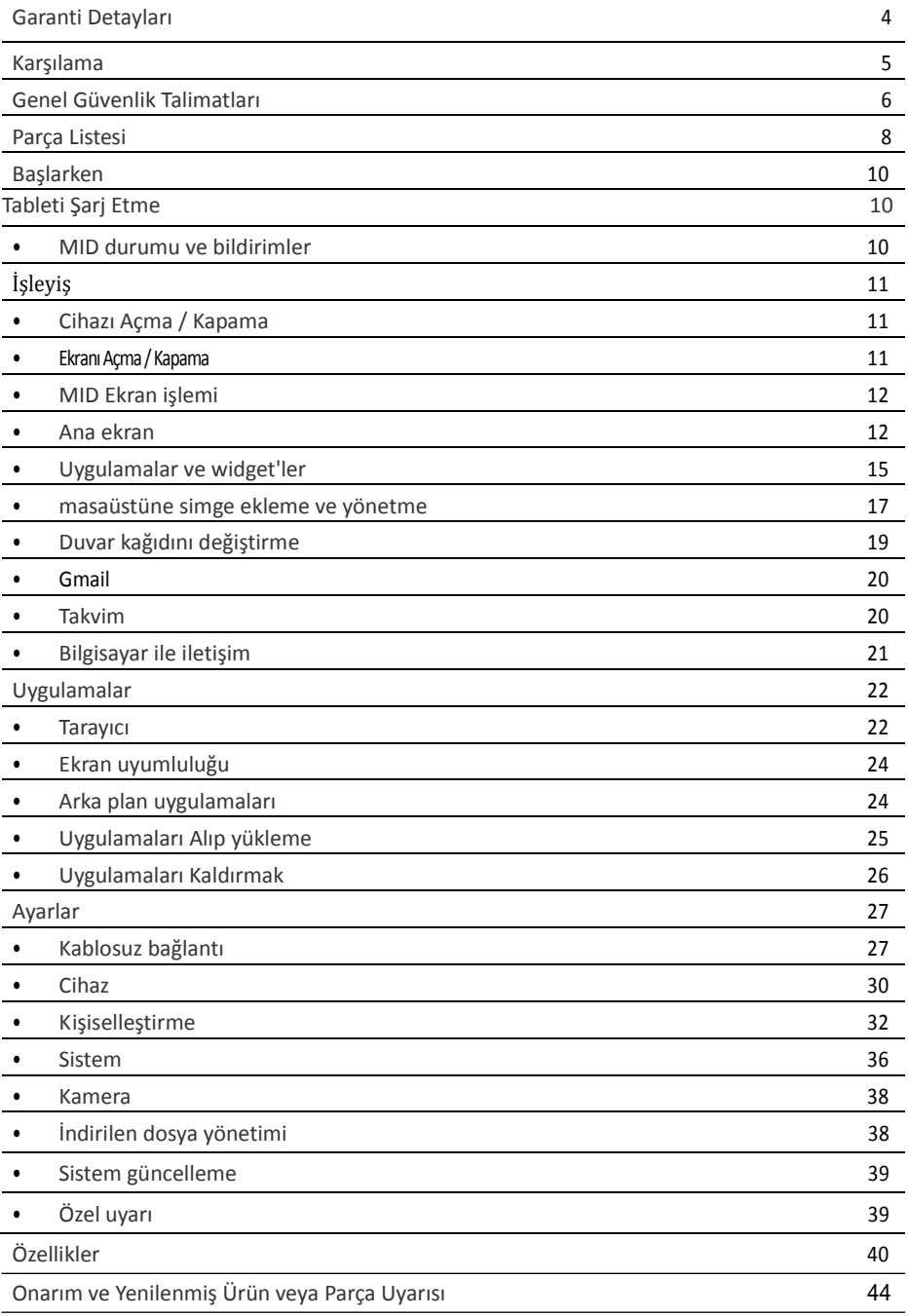

**10.1 "Android Tablet Bilgisayar 16GB Dahili Bellek**

# **Garanti Detayları**

Ürün satın alma tarihinden itibaren 24 aylık bir süre için işçilik ve parça hatalarına karşı garanti edilmiştir. Normal kullanım ve bakım altında, bu garanti süresi içinde meydana gelen arızalar, parça ve işçilik için hiçbir ücret talep edilmeksizin, sadece bizim takdirimize bağlı olarak, tamir edilecek, değiştirilecek veya ücreti iade edilecektir.

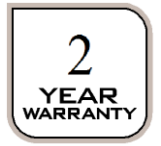

### Karşılama

Satın alırken bu ürünü seçtiğiniz için tebrikler. Böylece artık önde gelen üreticilerinden biri tarafından yapılan bir ürün satın almak yanında huzurlu hissedeceğiniz üretici güvencesi ve barış var. Sizlere sunulan tüm ürünler, performans ve güvenliği yüksek standartlarda üretilmiştir ve müşteri hizmeti ve memnuniyeti felsefemizin bir parçası olarak, kapsamlı 2 Yıl Garanti verilmektedir. Gelecek yıllar için satın aldığınız ürünü kullanmaktan keyif alacağınız umuyoruz.

## Genel Güvenlik Talimatları

İlk kullanımdan önce bu kılavuzu iyice okuyun ve tamamlanmış garanti kartı ile birlikte, gelecekte başvurmak üzere makbuz ve ambalajı güvenli bir yerde saklayın. Burada belirtilen güvenlik önlemleri yangın, elektrik çarpması ve doğru yaralanma riskini azaltmak içindir.

**• Çevre** Bu ürünü aşırı sıcak, soğuk, tozlu veya nemli veya güçlü manyetik alan olan yerlerde veya uzun süre güneşe maruz bırakarak kullanmayın.

**• Su** Bu cihazı suya maruz bırakmayın; su içine düşebileceği bir yerde kullanmayın (örneğin havuz, gölet, banyo vb. yerlere yakın gibi).

**• Tutuş** Bu ürünü düşürmeyin ya da zarar görmesini önlemek için şiddetle sallamayın.

**• Ses** Müzik veya video fonksiyonunu kullanırken daima uygun ses seviyesini seçin. Kulaklık kullanırken ses çok yüksek olmamalıdır. Ses bozuk geliyorsa, sesi kısın veya müzik çaları kapatın.

**• Pil** Pil en iyi performans seviyesine tam olarak iki ya da üç kez şarj edilip tamamen boşaltılınca ulaşabilir.

**• Yedekleme** Veri kaybını önlemek için, özellikle donanım yükseltmeden önce önemli bilgilerin yedeklenmesini tavsiye ederiz. Biz yedekleme olmaması nedeniyle herhangi bir zarar ve/veya veri kaybı olması halinde herhangi bir sorumluluk kabul etmiyoruz.

**• Aksesuarlar** Sadece sağlanan pil ve adaptör ile cihazı kullanın. Bu kılavuzda tavsiye edilmeyen başka aksesuarlar kullanılması üniteye zarar verebilir ve garantisi geçersiz olur.

**• Kullanım** MID (Mobil Internet Cihazı) cihazınızı sadece bu kılavuzdaki talimatlara uygun kullanın. Biz hatalı kullanımı veya uygunsuz kullanım halinde hiçbir sorumluluk kabul etmiyoruz.

**• Kullanım** Bu cihaz ve donanımları, güvenliklerinden sorumlu bir kişi tarafından kullanımla ilgili talimatların verilmemesi halinde kendilerini yönetemeyen kişiler (çocuklar dahil) ile fiziksel, duyusal veya zihinsel becerileri gelişmemiş veya bilgi ve tecrübe eksikliği olanlar tarafından kullanılmak üzere tasarlanmamıştır.

**• Çocuklar** Cihaz ile oynamamaları için küçük çocukları gözetiniz. Aygıt çocukların yakınında veya çocuklar tarafından kullanıldığında yakın gözetim gereklidir.

**• Özellikler** haber vermeden değişim ve gelişime tabidir.

**• Temizlik** Bir kuru veya nemli pamuklu kumaş ile hafifçe cihazın gövdesini temizleyin. Alkol, tiner, benzen veya diğer kimyasal temizleyici kullanmayın.

**• Tamir** Bu cihaz yüksek hassasiyetli elektronik bir üründür. İçinde kullanıcı tarafından onarılabilecek parça yoktur. Bunu kendiniz tamir etmeye çalışmayın. Hasar durumunda, tavsiye için satış sonrası destek hattını arayın.

• Cöpe atma Bu cihazı çöpe atarken, geri dönüşüm için yerel düzenlemelere uygun bertaraf edin. İmkânlar konusunda tavsiyeler için yerel makamlara başvurun.

## Genel Güvenlik Talimatları (Devam)

### **Bakım**

- Cihazı kuru tutun. Cihaz, batarya ve şarj cihazının çalışırken su buharı veya ıslak ellere temasına izin vermeyin. Kısa devre aygıtta korozyon veya elektrik çarpmasına neden olabilir.
- Cihaz, pil veya şarj aletini şoka maruz bırakmayın, aksi takdirde cihaz veya pil arızası, yangın veya patlamaya neden olabilir.
- Cihazı çok düşük veya çok yüksek sıcaklık ortamına koymayın, aksi takdirde cihaz veya pil arızası, yangın veya patlamaya neden olabilir.
- Yetkisiz kişi tarafından cihaz ve aksesuarların demontajı garantiyi geçersiz kılabilir.

### **Güvenlik**

- Güvenli sürüş düzenlemelerini aksatmamak için, sürüş sırasında cihazı kullanmayın.
- Sağlık tesislerinde, ilgili tüzük ve yönetmelikler dikkate alınmalıdır. Tıbbi cihazların yanında, MID'i kapatın.
- Uçağa binerken uçağın radyo sinyali ile bir girişimi engellemek için, MID'i kapatın.
- Manyetik donanımlardan uzak durun lütfen; radyasyon cihazda depolanan bilgileri silebilir.

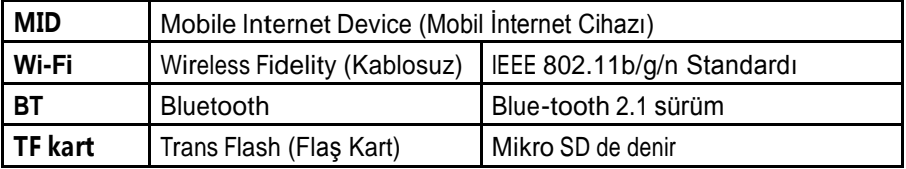

#### **Kısaltmalar/Terminoloji**

## Parça Listesi

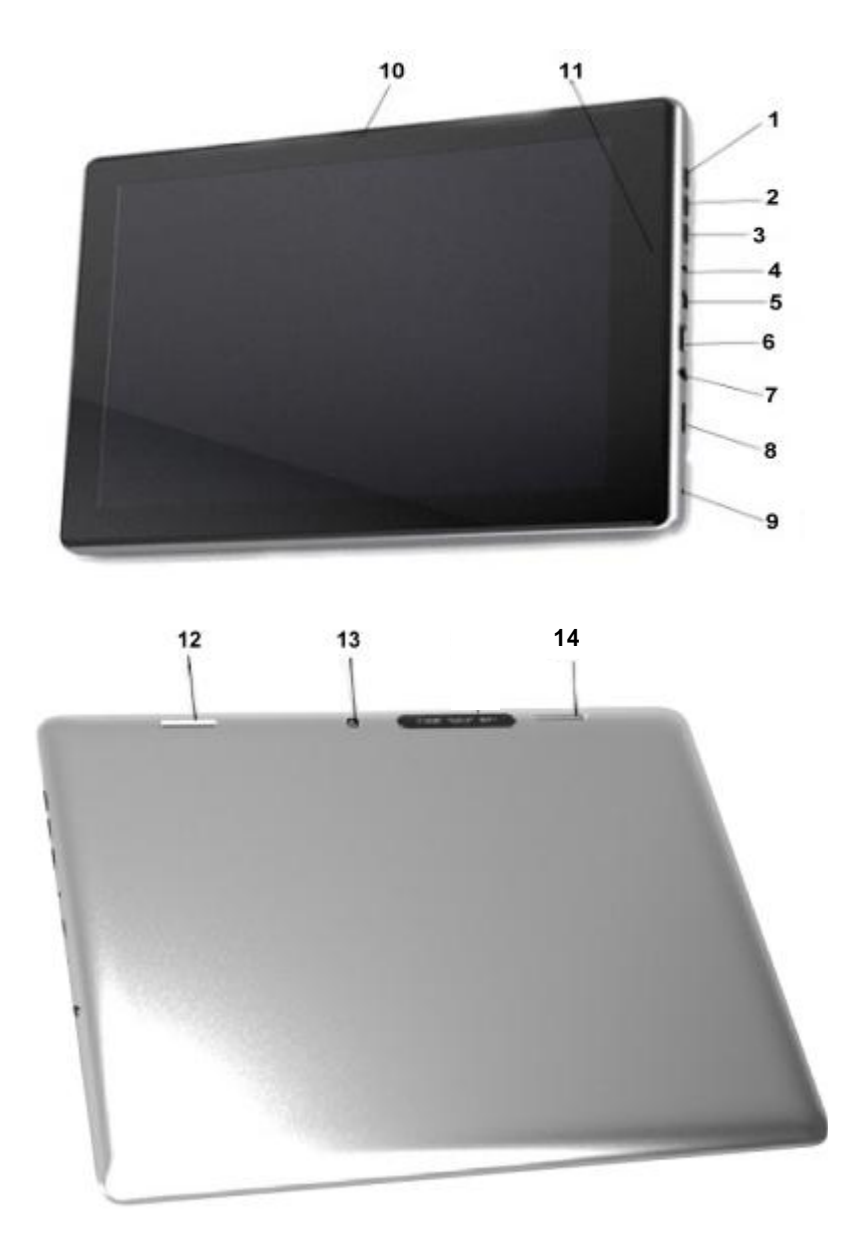

## Parça Listesi (Devam)

- Güç Tuşu
- Ses Artırma
- Ses Azaltma
- DC Şarj yuvası
- Mini USB
- Mini HDMI Çıkışı
- Kulaklık
- TF (SD kart) yuvası
- Mikrofon
- Ön kamera
- 11 Durum Işığı
- 12 Hoparlör 1
- 13 Arka kamera
- 14 Hoparlör 2

## Başlarken

### **Tableti şarj etmek**

Android Tableti ilk kez çalıştırıp kullanmadan önce, pili tam olarak şarj etmeniz gerekir. Şarj etmek için DC adaptör veya bilgisayarın USB kablosu aracılığıyla şarj edebilirsiniz.

- Tablet kapalı iken, şarj Durum ışığı kırmızı yanar. Tam olarak şarj olduğunda, Durum ışığı sönecektir.
- Tablet açıkken şarj esnasında Durum ışığı mordur. Tam olarak şarj olduğunda, Durum ışığı mavidir.
- USB üzerinden şarj süresi bilgisayara bağlı olarak değişir ve genellikle DC adaptörü ile şarjdan daha uzun sürer.

### **DC adaptörü ile şarj**

 Adaptör cihazı güç kaynağı şebekenizde bir prize ve diğer ucunu da şarj etmek için DC girişe takınız. Tamamen şarj olana kadar şarj adaptörünü aygıta bağlı bırakın.

#### **USB kablosu ve bilgisayar kullanarak şarj**

- Cihazı şarj etmek için USB kablosunun büyük ucunu Bilgisayarınızın USB portuna ve mini küçük ucu da tablet üzerindeki USB portuna takın.
- Tablet ve aynı zamanda Bilgisayarınızın açık olduğundan emin olun.

### **MID durumu ve bildirimler**

Bildirim simgeleri sağ alt köşede görünür. Aşağıda anlamlarının açıklaması var. Bildirim listesini açmak için sütun kutusu (bkz: sayfa 14) üzerine tıklayın.

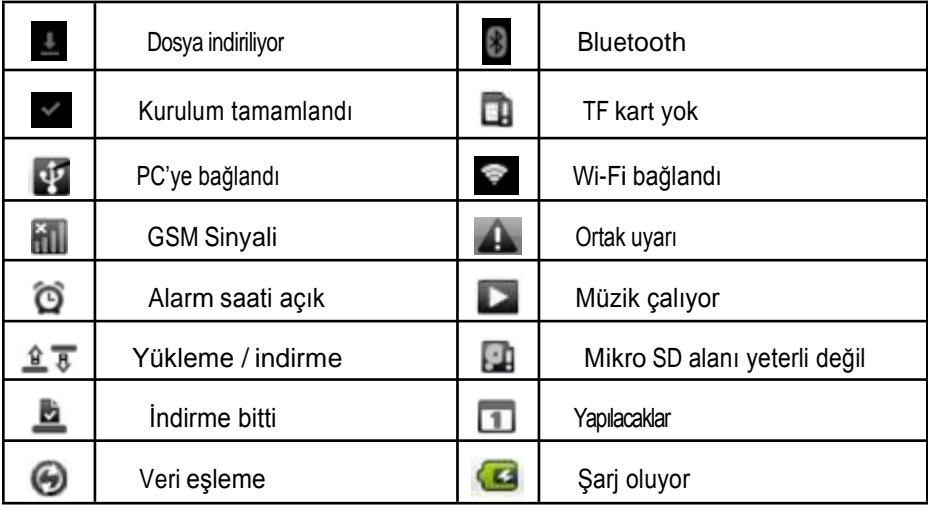

## Kullanım

### **Cihazı açıp/kapama**

### **Güç düğmesi**

- Açmak için uzun süre basın.
- Açık durumda iken, ekranı açmak veya kapamak için basın.
- Açık durumda iken, uzun süre basarak Güç Kapatma menüsünü açın.
- Açık durumda iken, 8 saniye kadar basılı tutarak, Güç Kapatma menüsünü açmadan cihazı kapatabilirsiniz.

#### **Çalıştırmak**

• Kapalı durumda iken, güç düğmesine 2 saniye boyunca basın cihaz çalışacaktır.

#### **Kapatmak**

- 2 saniye boyunca güç düğmesine basın, bir seçenek listesi göreceksiniz.
- Kapatmayı seçiniz.

### **Ekranı açıp/kapamak**

#### **Cihaz kullanılmıyorsa ekranotomatik olarak kapanacaktır**

- Belli bir eylemsizlik süresinden sonra ekran otomatik olarak pil tasarrufu için kapanacaktır. Bunu cihaz ayarları menüsündeki Ekran menüsünden 'Uyku' ayarı kullanılarak ayarlayabilirsiniz.
- Eğer uyku durumundan uzun bir süre sonra ekran açılmıyor ise kapatmak için güç düğmesine basın. Sonra tekrar açmak için güç düğmesine basın.

#### **Ekranı açmak**

Ekran kapalıysa, bunu tekrar açmak için güç düğmesine basabilirsiniz.

### **MID Ekran kullanımı**

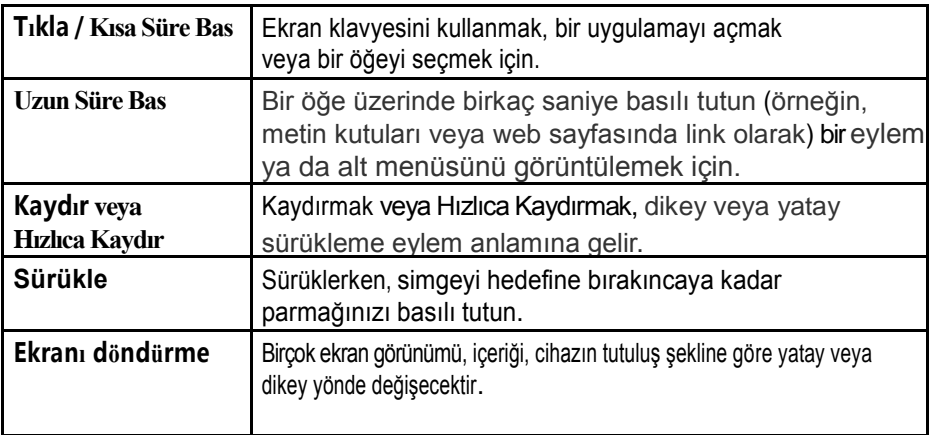

### **Ana ekran**

#### **Ekran kilidini açmak**

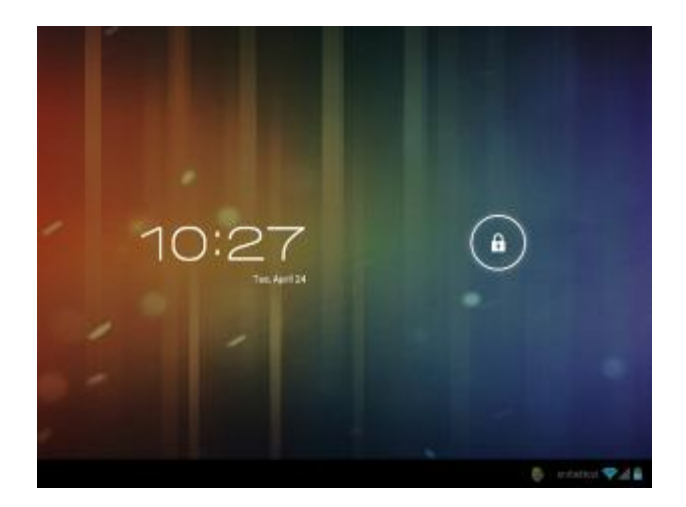

Kilit simgesine basın ve basılı tutunca birkaç seçenek çıkacaktır. Ekran Kilidini açmak için sağ tarafa anahtar simgesine sürükleyin veya sol tarafa sürükleyerek kamera işlevine girin.

Ekran kilidini açtıktan sonra, açık olan son öğe, ya da beş pencere veya sayfa bulunan ana ekranı göreceksiniz. Parmağınızı ekranda sürükleyerek sol ve sağ sayfaları görebilirsiniz. Her sayfada bir 3D efekti kare çerçeve vardır. Ana Ekrana hızla geri dönmek için, sol alt köşedeki ev simgesine dokunun.

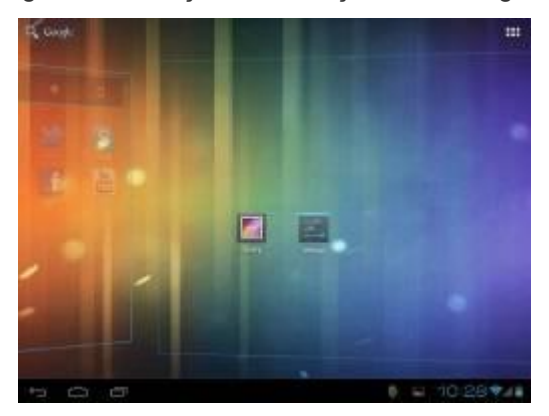

#### **Ekran tuşları**

Her zaman ekranda olacak, bazı düğmeler vardır. Kullandığınız hangi işlev olursa olsun, bu düğmeleri kullanarak son sayfaya veya ana ekrana dönebilirsiniz.

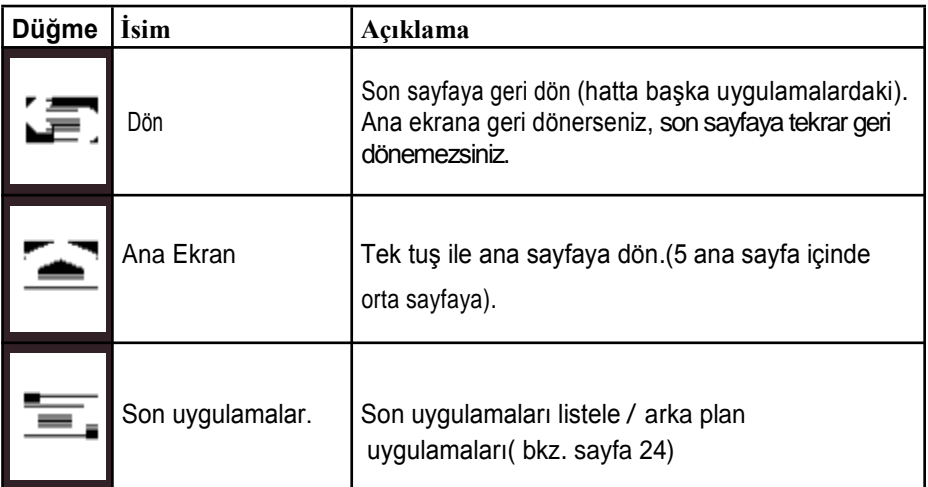

- Eğer uzun bir süre için bu tuşları kullanmazsanız, küçük noktalara dönüşecekler veya açık renkli olacaklardır.
- Ekranın sağ üst köşesinde bir "tüm uygulamalar" düğmesi (bkz. sayfa 15) de vardır.

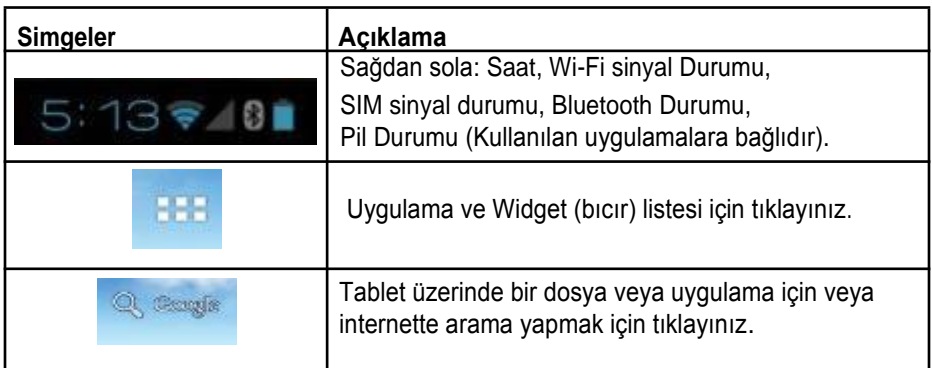

#### **Uyarılar**

Saatin gösterildiği sağ alt köşeye Bildirim Sütunu denir. Üzerine tıkladıktan sonra, aşağıdaki menü çıkar.

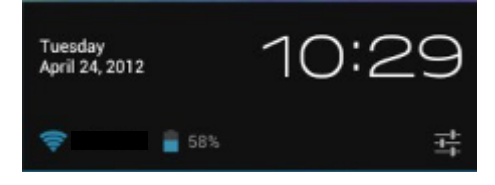

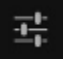

Ayarlar simgesini tıklayarak Uyarı ve Durum penceresini açınız.

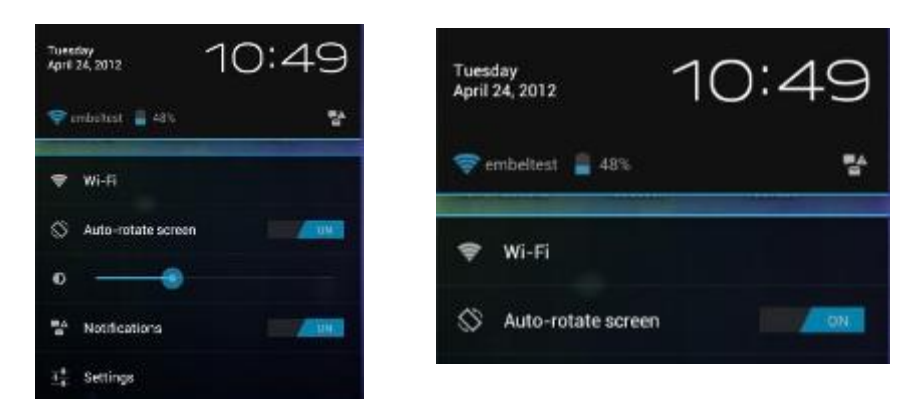

- Bazı menü öğeleri üzerine tıklayarak ayarları veya durumu değiştirebilirsiniz, diğerleri ayarlar için tüm seçenekleri görüntülemek üzere yeni bir pencere açacaktır.
- Aygıtın ana ayarlar sayfasını açmak için Ayarlar simgesini tıklayın.

### Kullanım (Devam) **Uygulamalar ve widget'ler(bıcırlar)**

### **Uygulamalara giriniz**

Uygulama ve bıcırlar listesi için simgesini tıklayınız. Üst sol köşedeki APPS tab'ına tıklayınız.

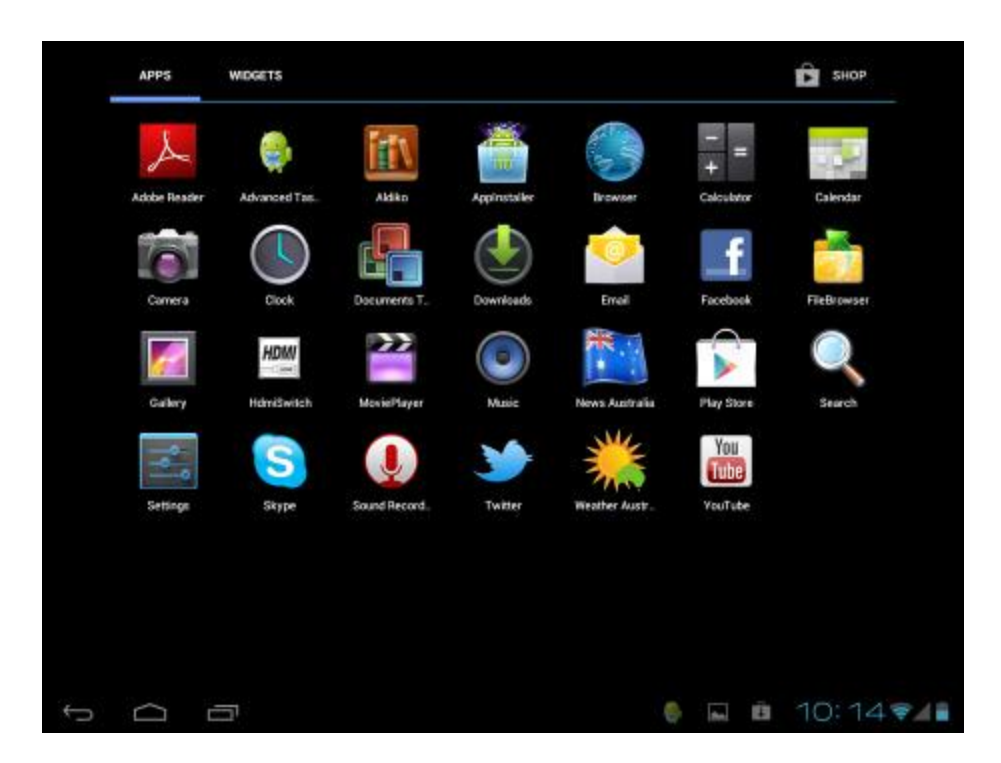

- Bu pencere yüklemiş olduğunuz uygulamaları listeleyecektir.
- Uygulama yükledikçe ilk sayfa dolacak ve uygulama simgeleri otomatik olarak başka sayfalara yayılacaklardır.
- Diğer sayfaları görmek için sağa ve sola kaydırınız.

### **Widget'lere giriniz**

Uygulama ve bıcırlar listesi için simgesini tıklayınız. Sol üst köşedeki, WIDGETS tab'ına tıklayınız.

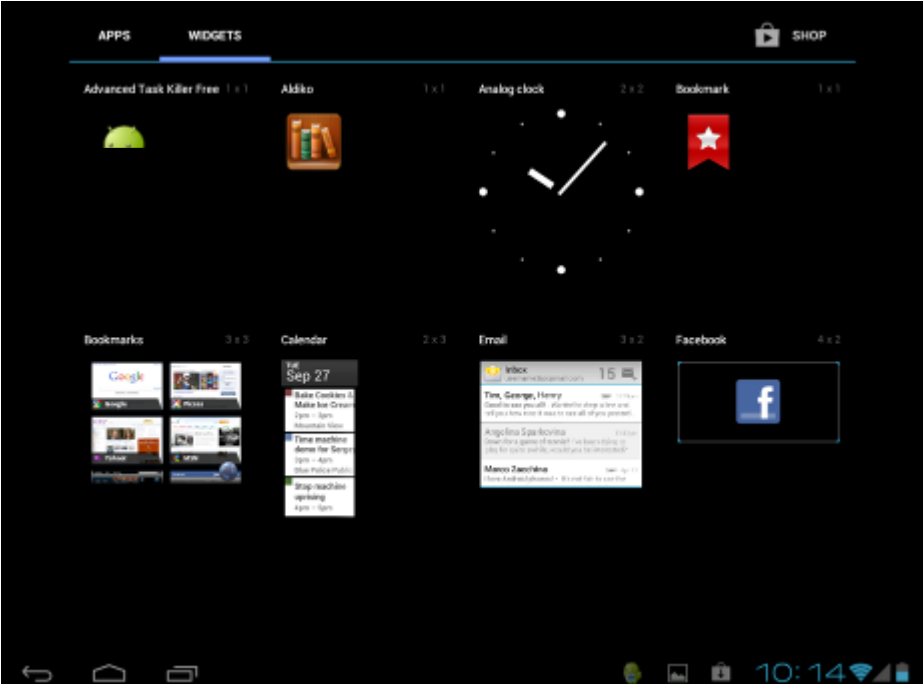

Widget'ler, ilgili uygulamayı açmaya gerek kalmadan, hızlı erişim sağlayarak çeşitli özellikleri veya bilgileri görüntülemek için bazı uygulamalar tarafından oluşturulan simgelerdir.

- Eğer widget'i olan uygulamalar yüklerseniz, ilk sayfa dolduktan sonra uygulama simgeleri otomatik olarak diğer sayfalarına yayılır.
- Diğer sayfaları görmek için sol ve sağa kaydırın.
- Bir widget'i kullanmak için, üzerine uzun basın ve ekran değişerek ana ekranı gösterecektir. Widget'i yerleştirmek istediğiniz konuma sürükleyin, ardından parmağınızı kaldırın.

### **Masaüstüne simge eklemek ve yönetmek**

#### **Masaüstüne simge eklemek**

Uygulama listesinde veya widget listesinde, herhangi bir uygulama veya widget'e uzunca basınca görünüm masaüstü içine kayacak ve sonra masaüstünde herhangi bir yere sürükleyebilirsiniz.

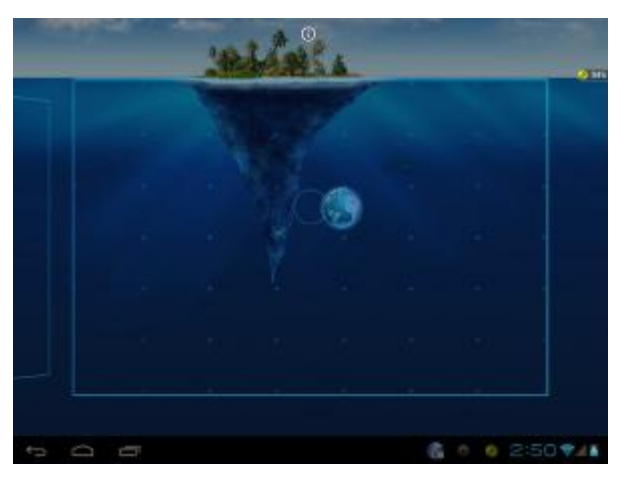

#### **Masaüstü kısayol yönetimi**

Ana ekranlar üzerinde bir klasör oluşturmak için, herhangi bir simgeyi kaplayacak şekilde başka bir simge üzerine sürükleyin ve hemen ardından bırakın. İçinde bu iki uygulama simgesini içeren yeni bir klasör oluşturulur. O üstünde uygulamalarınızın küçük simgelerinin olduğu siyah bir daire olarak görünür.

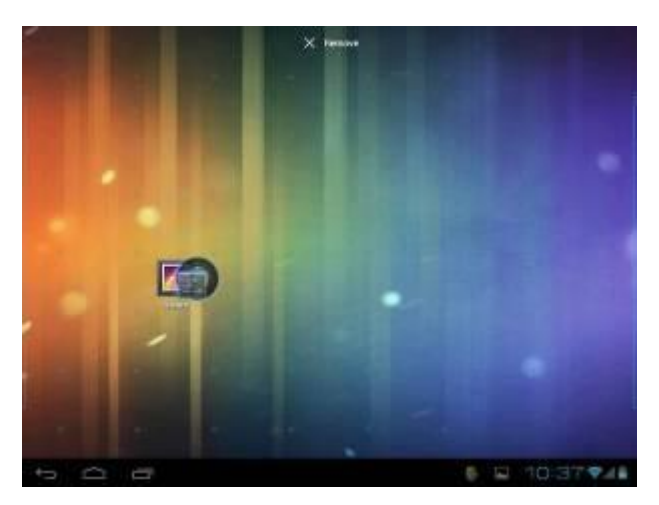

Sonra klasör simgesini tıklatarak klasör içeriğini görüntüleyebilirsiniz ki aşağıda bulunan resimdeki gibi görünecektir.

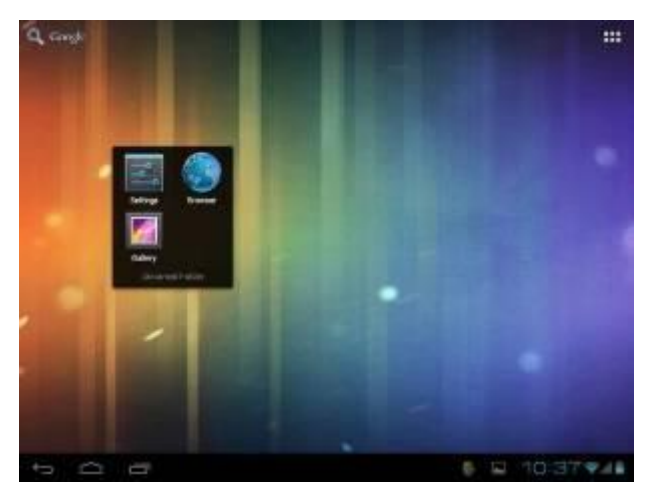

Klasör içindeki simgelerin üzerine uzunca süre basarak ve yeni bir konuma sürükleyerek konumlarını değiştirebilirsiniz.

Eğer klasörden bir simge kaldırmak istiyorsanız, uzunca süre simgeye basın ve klasör dışına sürükleyin.

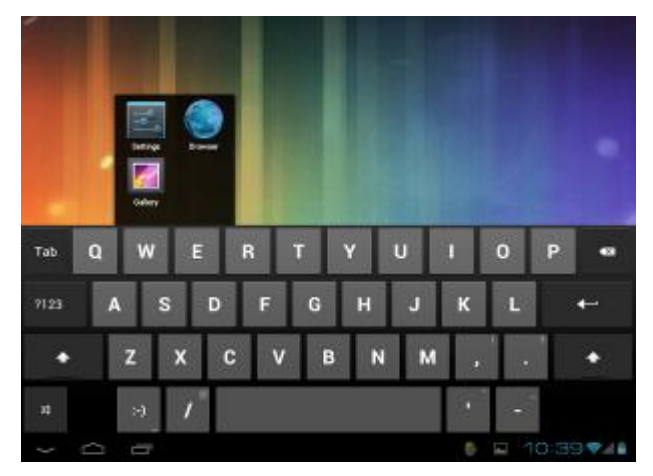

Klasör adını değiştirmek için, klasörü tıklatın, ardından "İsimsiz Klasör" üzerine tıklayın. Klavye görünecektir. Yeni adı yazın ve sonra da uygulamak için Enter tuşuna basın.

#### **Masaüstü kısayolları silmek**

Masaüstündeki herhangi bir simgeye uzunca basın ve simgesi çıkacaktır.

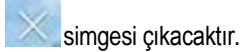

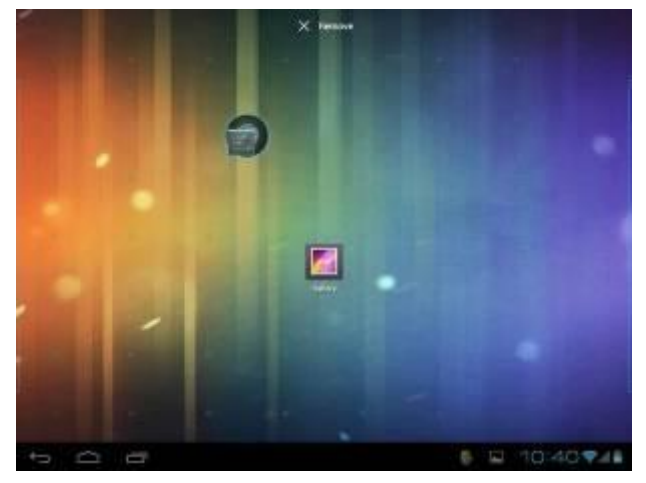

Tuttuğunuz simgeyi simgesi üzerine sürükleyin, kırmızı renkte iken bırakın; simge silinecektir. Bu yöntem klasör ve Widget'lere de uygulanabilir.

### **Duvarkağıdını değiştirmek**

Ekranda herhangi bir boş alana uzunca basınız ve aşağıdaki menü çıkacaktır.

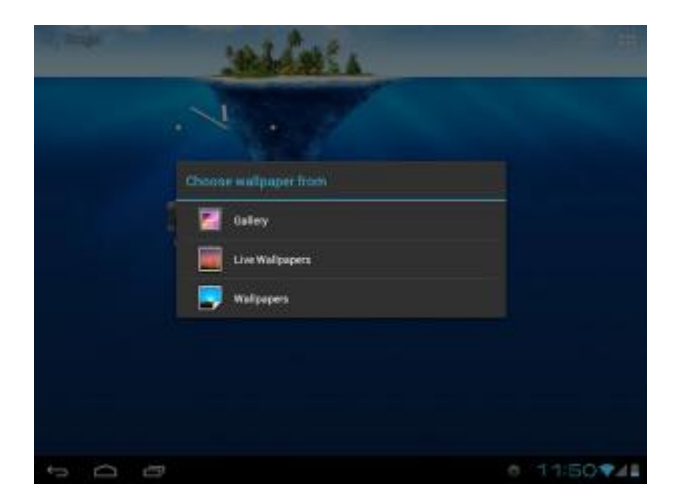

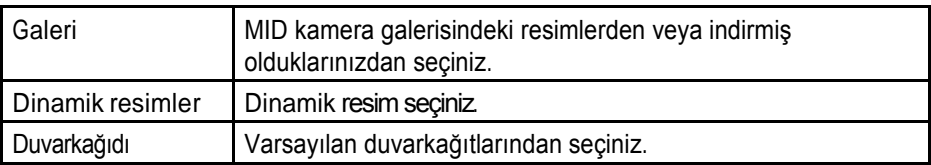

### **Gmail**

Cihazı Gmail hesabınızda saklanan e-postalarınıza erişmek için kullanabilirsiniz.

 simgesine tıklayıp Gmail uygulamasını başlatın. Gmail hesabınıza hesap bilgileriniz ile girmeniz veya yoksa bir Gmail hesabı açmanız önerilecektir.

### **İleti Oku**

Okumak için herhangi bir iletiye dokunun; okunmamış e-postalarınız kalın olarak gösterilmiştir. Bir e-posta görüntülerken, kullanılabilecek birkaç seçenek vardır:

• Dosya, silmek, yorumlar ve böylesi.

• Sonraki veya önceki e-postayı görüntülemek için sola veya sağa kaydırın.

### **İletileri Yönetmek**

İstediğiniz e-posta yanındaki onay kutusunu seçin, daha sonra herhangi bir işlem seçmek için menüyü

tıklayın. Menüye " "dokunarak ayar yapabilir veya hesap ekleyebilirsiniz. Hangi işlemi yapıyorsanız

yapın, ileti simgesini **türkleri bir turutununa kutusuna geri dönebilirsiniz.** 

### **Takvim**

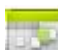

Takvimi açmak için simgesini tıkla. Takvimi Gün, Hafta veya Ayı göstermek üzere ayarlayabilirsiniz. Gün ve Haftada, iki parmakla yakınlaştırma ve uzaklaştırma yapabilirsiniz. Herhangi bir sayfada aşağıdakileri yapabilirsiniz:

- Takvimleri okumak veya silmek.
- Takvimleri ve olayları yönetmek.

### **Bilgisayara bağlan**

Bir USB kablosu kullanarak bilgisayara bağlayın. Bir bilgisayara bağlandığında, ekran aşağıdaki gibi görünecektir.

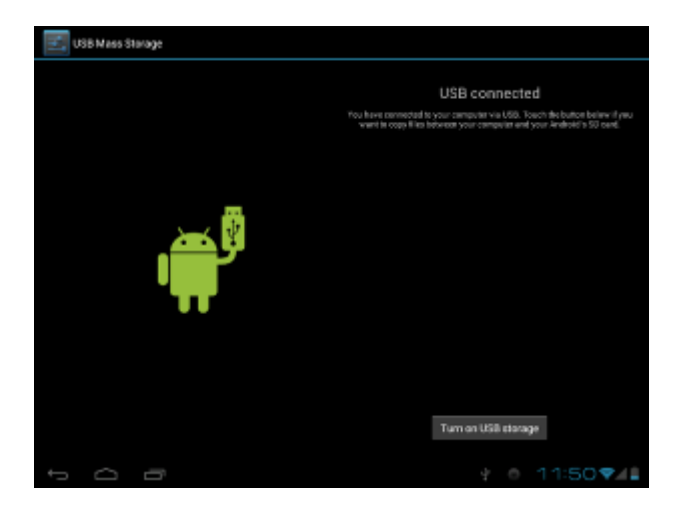

• Bilgisayarınızdan dahili depolama alanına ve MID SD Kartına erişim sağlamak için "USB depolama birimini aç" seçeneğini tıklayın. Yeşil Android Robot resim turuncu olacak ve düğme "USB depolama birimini kapat" olarak değişecektir.

NOT: USB kablosu veya aygıt kullanarak bilgisayarınıza tableti bağladığınızda ve 'USB Depolama açın' düğmesine bastıktan sonra Yukarıdaki mesaj görünmüyorsa, aşağıdakileri deneyin.

- Tabletinizin açık olduğundan emin olun. Durum ışığı Mavi veya Mor olmalı.
- Bilgisayarınız açık olmalı.
- USB kablosunu çıkarın, sonra ayni USB Port'a tekrar bağlayın.
- Bilgisayarınızın arkasında USB bağlantı noktaları varsa, birine bağlanmayı deneyin.
- Farklı bir USB kablosu deneyin.

### Uygulamalar

### **Tarayıcı**

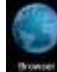

Tarayıcıyı açmak için simgesini tıklayın.

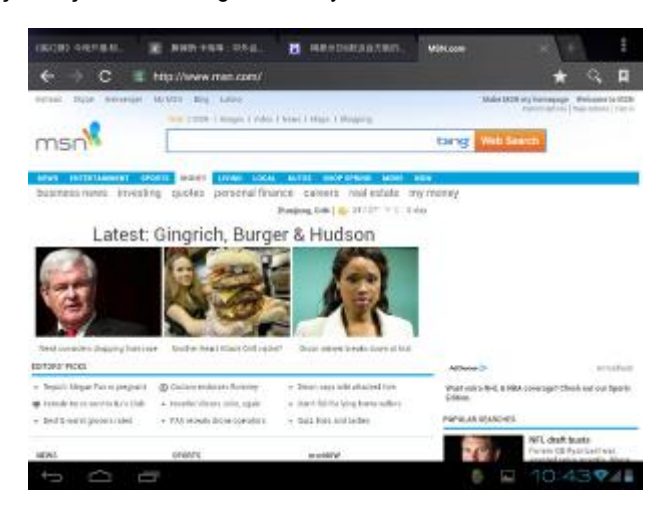

Adres alanına tıkladığınızda, cihaz otomatik olarak klavyeyi açacaktır.

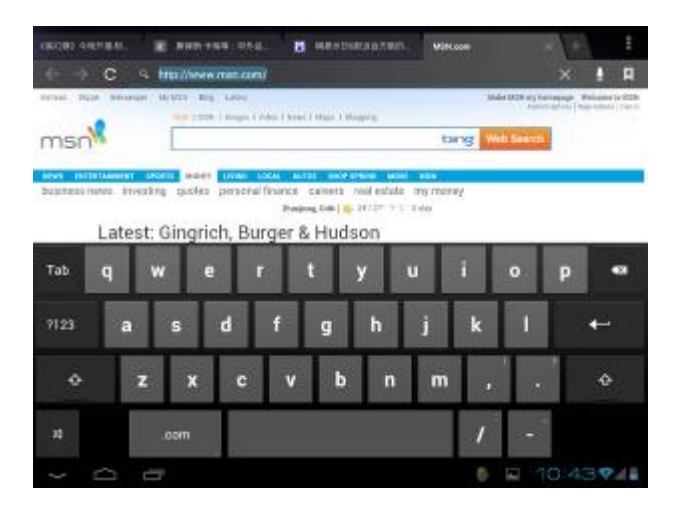

Yeni pencere açmak için simgesine tıklayınız.

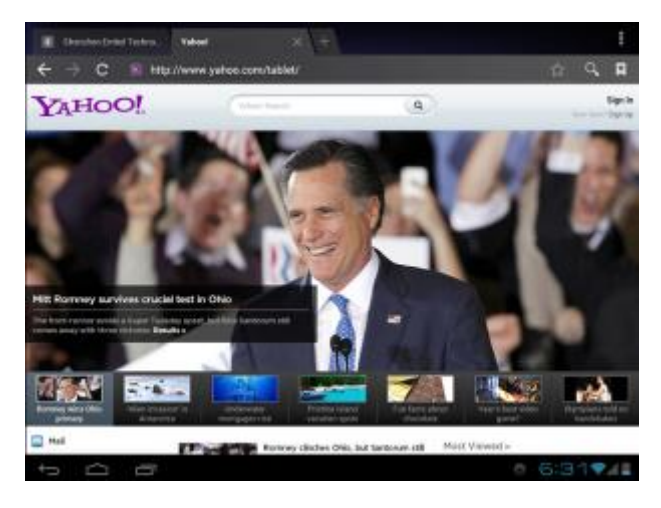

O anki pencereyi kapatmak için  $\times$  simgesine tıklayınız.

Sağ üst köşedeki simgeye **tülü** tıklayarak tarayıcı menüsünü açınız.

Internet sinyali iyi değilse ve web sayfası yüklenmediyse, web sayfasını tekrar yüklemeyi denemek için menüdeki "Yenile" düğmesini tıklayın. "Ayarlar" kısmında çok yararlı gelişmiş seçenekler vardır.

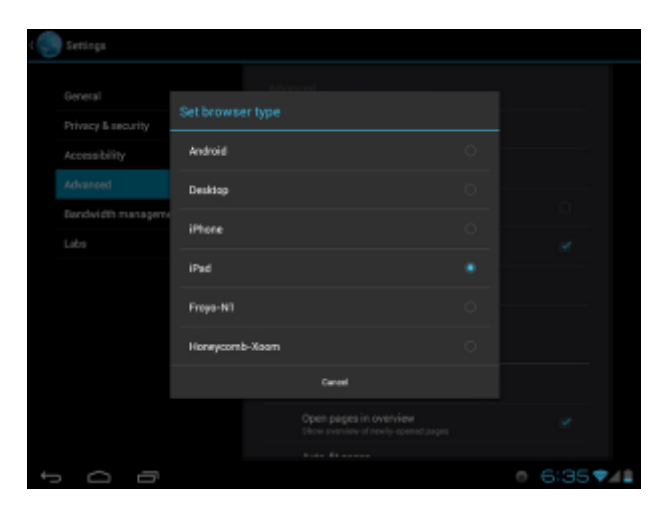

### **Ekran uyumluluğu**

Cihaza küçük ekran için tasarlanmış programlarlar yüklendiğinde ve tam ekranda görünmeleri mümkün değilse, ekranda bir yakınlaştırma menüsü açılacaktır. O programları açmak için onaylamanız gerekecektir.

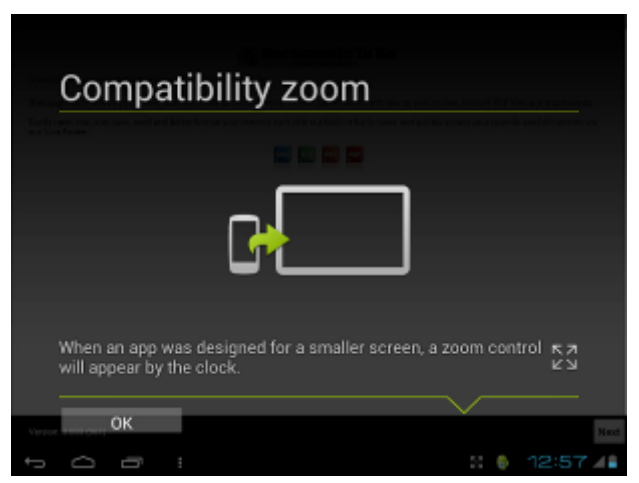

### **Arkaplan uygulamaları**

Arka planda çalışan tüm programları göstermek için "arka plan uygulamaları" (yeni uygulama) ekrandaki düğmesini tıklayın. Yeniden açmak için bir simgeye tıklayınız.

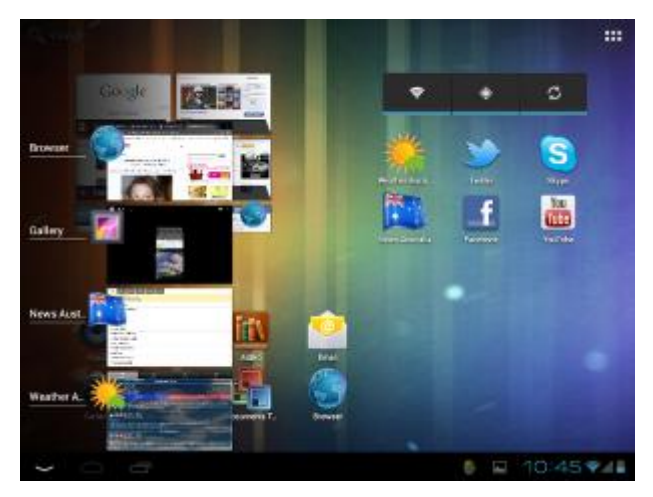

Uygulamayı kapatmak veya kaldırmak için, öğeleri sola veya sağa sürükleyin.

### **Uygulamaları al ve yükle**

Uygulama yazılımı almak için iki yol vardır; Bilgisayardan bu cihaza kopyalamak veya bu cihaz ile indirmek.

### **Seçenek 1: 'Market' veya 'Store' seçeneği ile uygulama indir.**

Google'ın "Play Store" simgesini kullanarak uygulama yazılımı indirin. Aşağıda "Play Store" dan "Angry Birds" indirme sürecini gösteren fotoğraflar vardır.

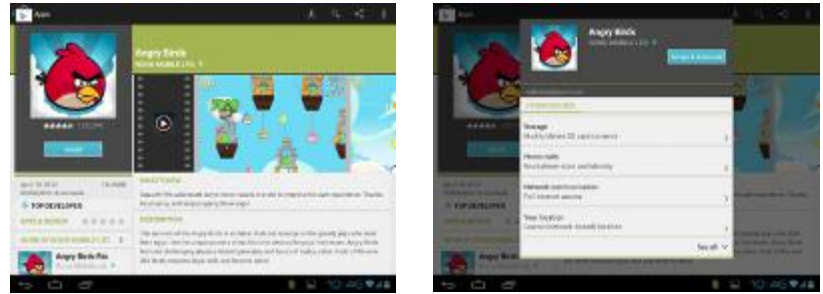

İndirdikten sonra, uygulama otomatik olarak yazılımı kuracaktır.

NOT: Bazı uygulamalar donanım gereksinimleri nedeniyle veya uygulamanın coğrafi konum sınırlamalarına uyumlu olmayabilir.

### **Seçenek 2: Yükleme dosyasını bilgisayardan kopyala.**

Bilgisayardan MID depolama alanına bir uygulama yükleme dosyası (APK) kopyalayın, sonra "Dosya Yöneticisi" kullanarak onu bulun yükleyin. Yüklemek için dosyayı tıklatın.

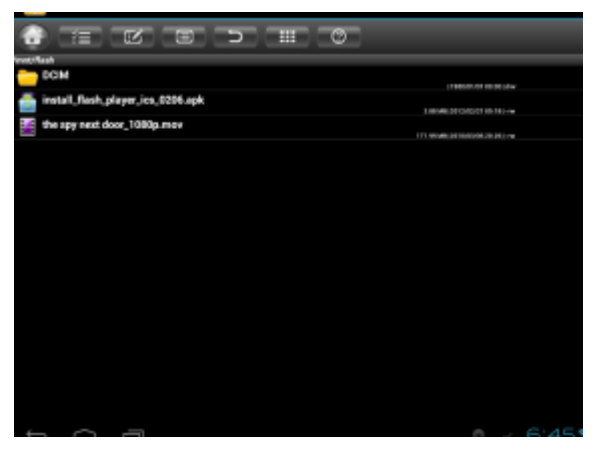

### **Uygulamaları kaldır**

tıklayın.

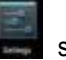

• Uygulamalar penceresinden simgesini tıklayın ve soldaki menüden "Apps"ı

- Sağ taraftaki pencerede, üst kısmındaki sekmeleri kullanın ve kaldırmak istediğiniz uygulamayı buluncaya kadar listeyi yukarı veya aşağı kaydırın.
- Uygulamayı tıklayın, sonra bir App bilgi sayfası görünecektir.
- Kaldır düğmesini tıklayın ve uygulama silinecektir.

### Ayarlar

Android MID üzerindeki ayar fonksiyonu cep telefonu veya bilgisayar kontrol panelindeki gibidir. Ayarlar sayfasına erişmek için bildirim çubuğunu tıklatın veya için Uygulama listesindeki "ayarlar" simgesini tıklatın.

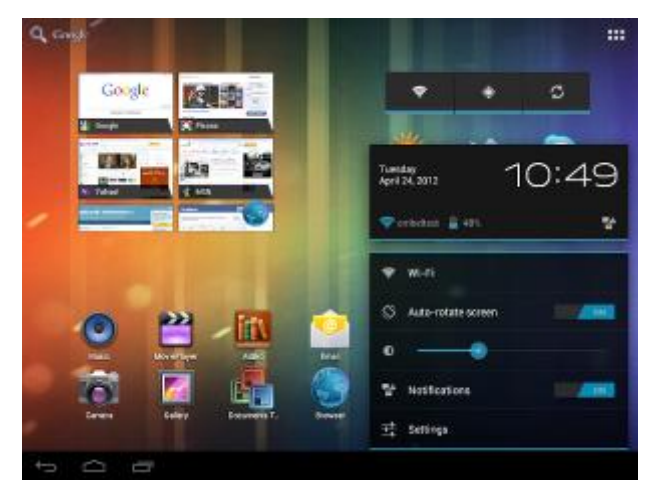

### **Kablosuz bağlanma**

- Wi-Fi fonksiyonu açmak için "Wi-Fi" seçeneğini tıklayın.
- "Wi-Fi" etiketinin sağında Wi-Fi etkinleştirmek ve devre dışı bırakmak için düğme vardır.
- Wi-Fi fonksiyonu nu Açmak veya kapamak için On / Off düğmesine basın.
- Kullanılabilir Wi-Fi ağlarını aramak için sağ üst köşedeki 'SCAN' tıklayın.
- Bağlanmak istediğiniz ağ üzerine tıklayın.

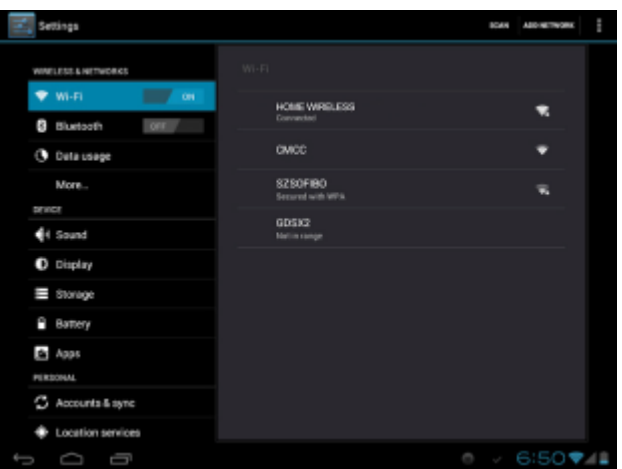

#### **Wi-Fi bağlanma**

Wi-Fi ağı kodlanmış değilse, otomatik olarak cihaza bağlanmış olacak. Bilgi güvenliği nedenleriyle, korunmasız Wi-Fi kaynakları kullanırken dikkatli olmalısınız. Bir kodlanmış Wi-Fi tıkladığınızda, giriş şifresi için bir pencere açılacaktır.

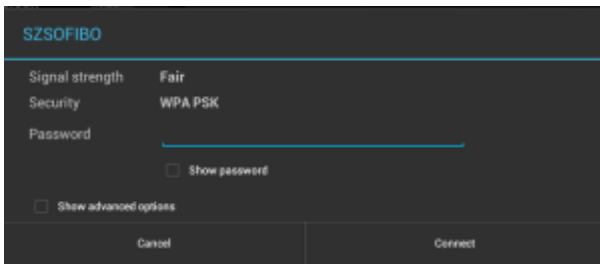

Eğer "Gelişmiş seçenekleri göster" seçtiğinizde daha kullanışlı gelişmiş Wi-Fi ayarları vardır.

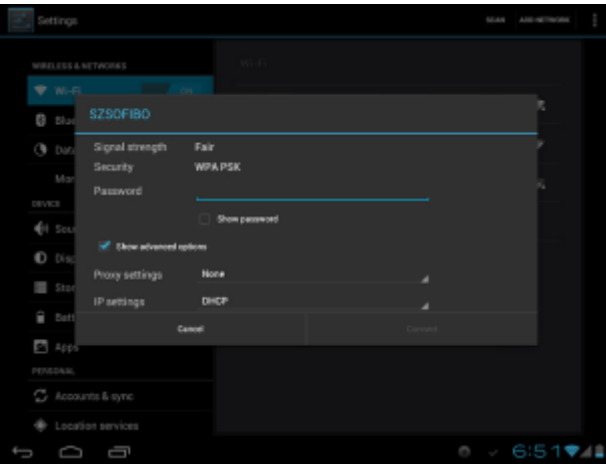

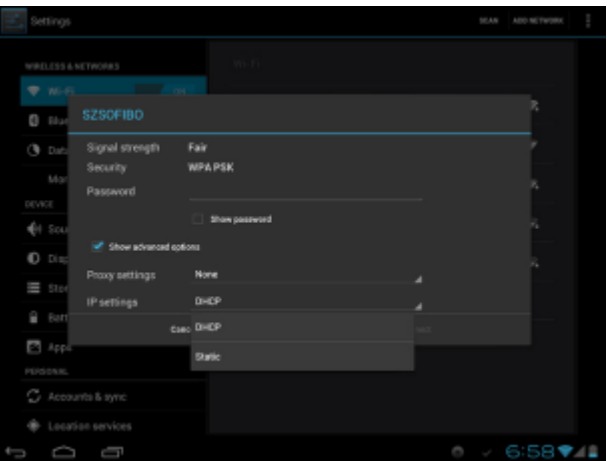

### **Bluetooth**

#### **Bluetooth açma kapama**

- 1. Ana menü veya uygulama listesindeki "ayarlar"  $\left|\frac{1}{\sqrt{2}}\right|$ simgesini tıklayın.
- 2. "Kablosuz ve ağlar" menüsünde, "Bluetooth" a tıklayın.
- 3. Soldaki menüden On / Off düğmesine tıklayarak Bluetooth'u Açık / Kapalı duruma getirin.

#### **Bluetooth cihaz adını değişmek**

Varsayılan olarak, bluetooth aygıtının bir ismi olacak. Cihazları kolaylıkla bulunabilir hale getirmek için, bluetooth'u yeniden adlandırabilirsiniz.

- 1. Ayarlar> Kablosuz ve ağlar, bluetooth Açık olduğundan emin olun.
- 2. Bluetooth'u seçin
- 3. Menüye tıklayarak "Tablete Yeni isim ver" seçiniz.
- 4. Yeni isim veriniz.

#### **Başka bluetooth cihazlarla eşleştirme**

- 1. 'Cihazları Ara' düğmesine tıklayın, cihaz tüm Bluetooth cihazlarını tarar. İstediğiniz birini bulamazsanız diğer aygıtın Bluetooth aygıtının açık olup olmadığını kontrol edin.
- 2. Eşleştirmek için bir Bluetooth ID tıklayın. Parola korumalı ise, her iki cihaza da giriş parolası yazınız.

#### **Internet kaynaklarını Bluetooth paylaşımla elde edin**

- 1. Cihazınız ve diğer bilgisayarda Bluetooth internet paylaşım işlevi varsa, bu işlev aracılığıyla internet kaynaklarını alabilirsiniz. İlgili bilgisayar kitapçıklarına bakın, süreç aşağıdaki gibidir:
- 2. Eşleştir ve bilgisayar Bluetooth aygıtı ile bağla.
- 3. Ayarlar> Kablosuz ve ağlar> Diğer> İnternet paylaşımı ve mobil hotspot> Bluetooth internet paylaşımı.

#### **Klavye, fare vediğercihazlarla bağlanma**

Eğer geleneksel bir bilgisayar gibi kullanmak istiyorsanız, USB kablosu veya Bluetooth ile klavye, fare veya diğer parçaları ile bağlayıp bunu yapabilirsiniz. Birçok USB aygıtı kullanmak istiyorsanız, cihazlara güç sağlamak için elektrikli bir USB HUB kullanmanız gerekecektir.

### **Cihaz**

#### **Ses**

Buradan tüm ses seçeneklerini ayarlayın.

Multimedya Oynatıcılar & Uygulamalar ve ayrıca Bildirimler ve Alarmlar için ses düzeylerini değiştirmek için 'Sesler' i tıklayın.

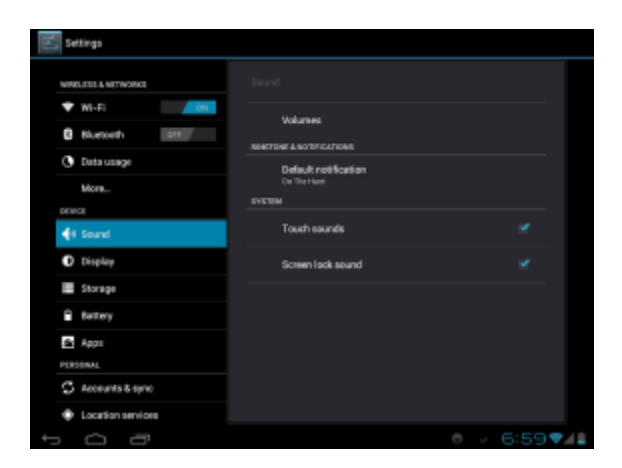

#### **Ekran**

Parlaklık, duvar kağıdı, otomatik döndürme, yazı tipi boyutu.

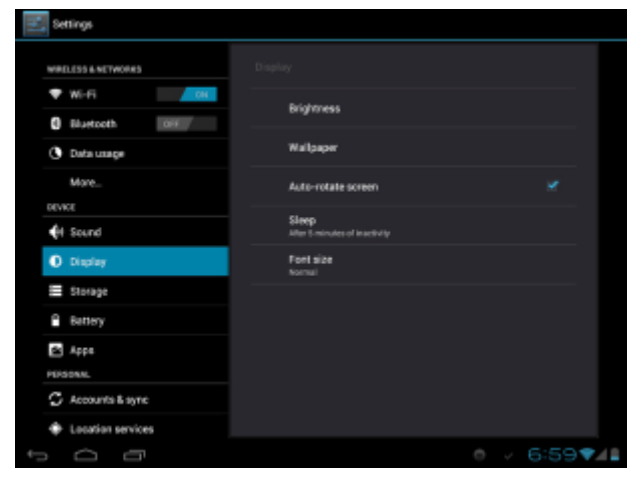

#### **Hafıza**

Dahili Depolama: Uygulamaların (APK yazılım) kurulumu için Alan. Dahili SD Kart: Dosyaları depolamak için.

Harici SD Kart: Çıkarılabilir SD Kart Depolama alanı (takılı ise).

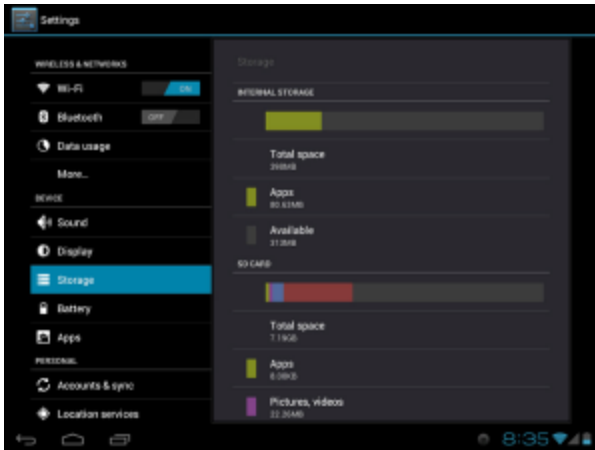

#### **Pil**

Pil dengesi ve tüketimi gösterir

#### **Uygulamalar**

Burada uygulamaları yönetebilirsiniz, onları kaldırabilir ya da uygulama verilerini silebilirsiniz.

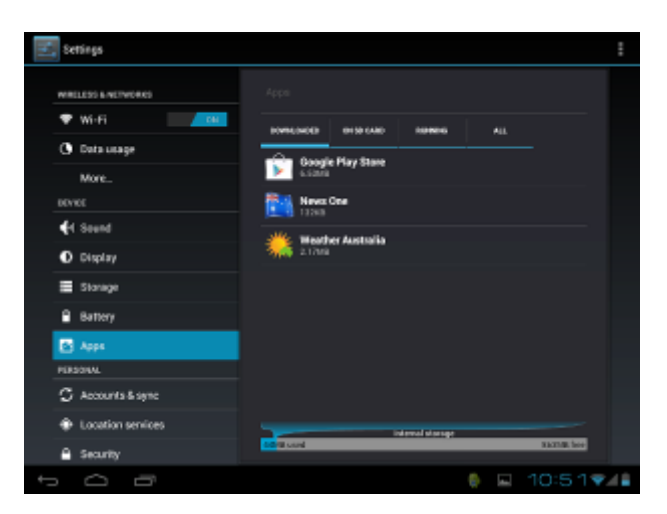

### **Kişiselleştirme**

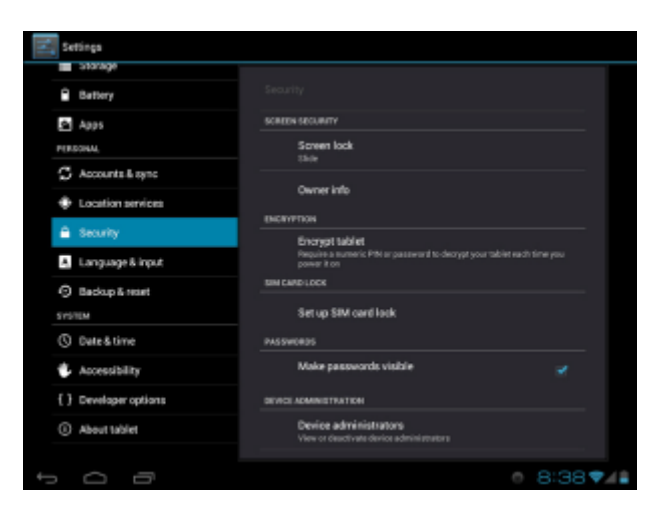

#### **Hesaplar & eşleme**

Tablete yeni hesaplar eklemenizi ve posta servisi gibi her tür için eşleme ayarlarını etkinleştirmenizi veya devre dışı bırakmanızı sağlar. Ayrıca üzerine tıklayarak, bir hesabı kaldırabilirsiniz, sağ üst menü düğmesine tıklayın ve 'Hesabı kaldır' seçeneğini tıklayın.

#### **Bölge servisleri**

Bu menü uygulamalarınızın Wi-Fi bağlantısı kullanarak yaklaşık konumunuzu izlemek için, izin seçeneklerini içerir, uygulamaların bazı özellikleri böylece daha iyi çalışır.

#### **Güvenlik**

Güvenlik menüsü tablet ve veri güvenliğinizi sağlamak için pek çok kullanışlı seçenekler içerir.

Ekran kilidi: Ekran kilitlenmesi için bir koruma yöntemi uygulayın veya ayarlayın.

Sahip bilgileri:

Kilit ekranında görüntülenecek metni girin. Bu başkalarının tablet kilidini açmaya gerek kalmadan görebilecekleri bir mesajdır.

Tableti şifreleme:

Tablet üzerindeki tüm veriler için şifreleme uygular. Ayrıca tableti açmanız ve her zaman kullanmak için bir PIN veya şifre girmeniz gerekir. Uyarı: Eğer belirlediğiniz PIN veya şifrenizi unutmanız durumunda verileriniz geri alınamaz.

Bilinmeyen kaynaklar:

Eğer 'Play Store' dan olmayan uygulamalar (APK dosyaları) yüklemek istiyorsanız bunu etkinleştirin.

#### **Dil & girdiler**

Bu alanda sistem dilini ve Klavye için ayarları değiştirebilirsiniz.

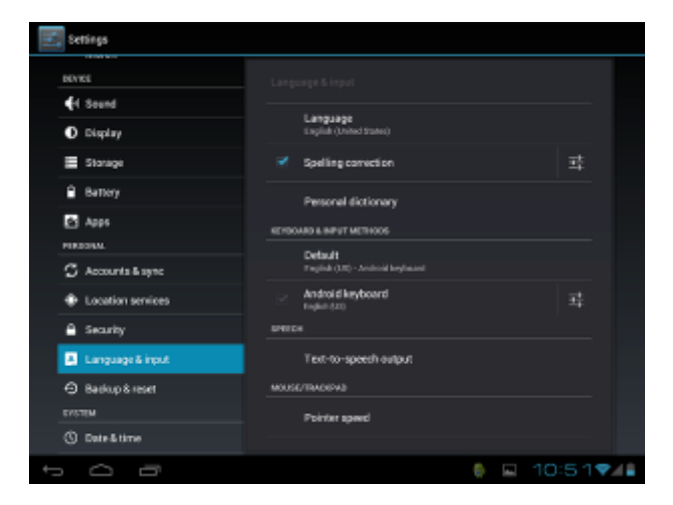

#### **Klavye**

Bazı uygulamalar klavyeyi otomatik açar; ancak bazıları kullanıcının önce bir giriş alanı / bölgesi belirlemesine ihtiyaç duyar.

Ekranda geri tuşunun olması gereken normal yerde bulunan aşağı okuna tıklayarak Klavyeyi gizleyebilirsiniz.

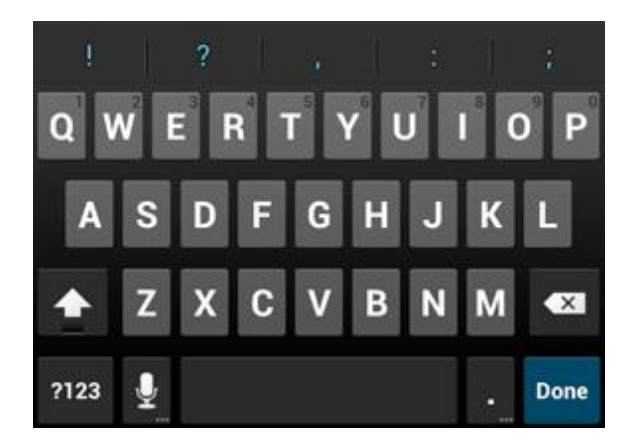

#### Yazı seçimi - Kopyala, Paylaş, Bul

- Seçmek istediğiniz sözcüklerden birine dokunun ve üstünde durun.
- Kelime mavi renge bürünür ve iki ucunda mavi birer sekme oluşur.
- Seçmek istediğiniz metni vurgulamak için mavi sekmelere dokunun ve sürükleyin.
- Ekranın üst kısmındaki menüden gerçekleştirmek istediğiniz görevi seçin.

#### Yazı seçimi - Yapıştır

- Metin 'kopyalamak için yukarıdaki yöntemi kullandıktan sonra uygulama içinde bir alan veya bölgeye dokunun ve basılı tutun ve kopyalanan metni belgede istediğiniz yere yerleştirin.
- Mavi bir sekme görünecektir onu tıkladıktan sonra, eklediğiniz metni istediğiniz konuma sürükleyin ve 'Yapıştır' ı tıklayın.

#### Diğer uygulamalar

Büyük harf girişi için:

• Üst düğmesine dokunun veya karakterleri girerken Üst'ü basılı tutun.

Büyük harflere geçmek için:

• Üst düğmesine dokunun ve alt karakter seçeneğinde iken, ikon

değisecektir . Tekrar dokunarak alt karakter seçeneğine dönün.

Şekiller ve Sayılar:

• "? 123" düğmesine basın. Daha sonra daha fazla seçenek için "~ \ {" düğmesine basabilirsiniz.

Sıkça kullanılan semboller:

• Alternatif sembol girmek için bir sembol düğmesine basın ve basılı tutun Yukarıda gri görüntülenen sembolü seçin.

 $\cdot$  Üst  $\left\langle \hat{T}\right\rangle$  tuşuna basın ve herhangi bir harfin köşesinde gri renkli olarak gösterilen özel bir sembolü seçmek için tıklayın.

#### Fare/Trackpad

Cihazınıza bağlı bir bluetooth Fare veya Trackpad işaretçisinin hızını ayarlamanıza olanak sağlar.

#### Diğer girdi terminalleri

MID'e oyun denetleyicisi gibi diğer giriş terminallerini bağlayabilirsiniz. Bazılarını kullanmak için ek yazılıma ihtiyaç duyabilirsiniz.

#### Yedekleme ve sıfırlama

Fabrika ayarlarına sıfırlayın: Bazı uygulamalar veya cihazın kendisi düzgün çalışmadığı zaman, varsayılan fabrika ayarlarına dönmek için bu işlevi kullanabilirsiniz. Ama tüm kullanıcının yüklediği uygulamaları ve verileri kaybedersiniz. Önemli verileri lütfen önce Yedekle.

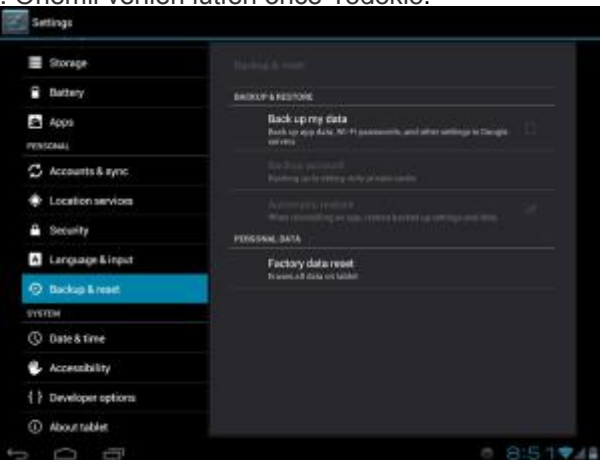

### **Sistem**

#### **Tarih ve saat**

Zaman Dilimi, Tarih ve Saatayarları için gerekli seçenekleri içerir.

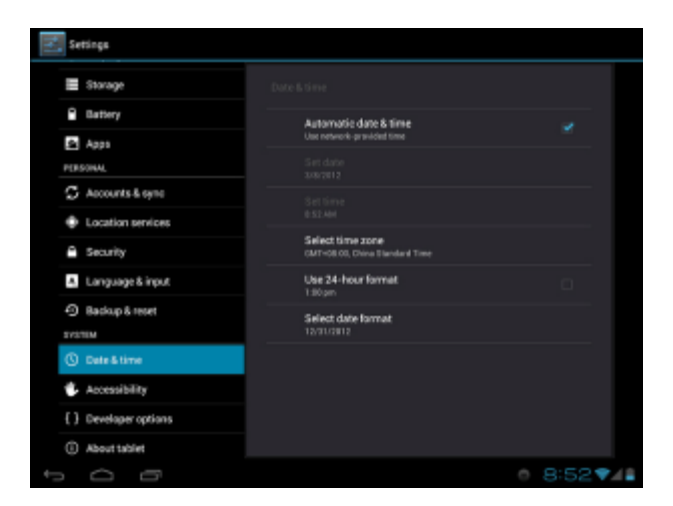

#### **Erişilebilirlik**

Kullanım uygulamaları ve hizmetlerinin (yüklüyse) kolay ayarlarını içerir.

### **Geliştirme**

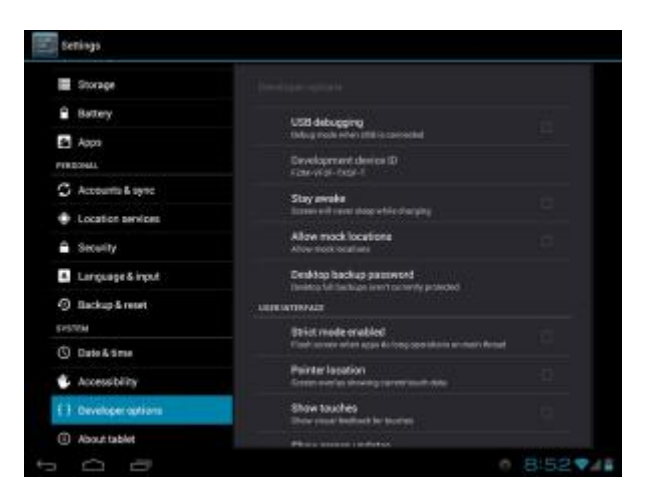

NOT: Bu bölüm Android kullanıcıları için Uygulama Geliştiriciler gibi yalnızca gelişmiş ayarları içerir**.** Varsayılan olarak, bu alandaki tüm ayarlar Kapalıdır.

#### **Tablet hakkında**

Cihazla ilgili bazı bilgileri gösterir.

### **Kamera**

Kameralarda fotoğraf çekimi ve video kayıt fonksiyonları vardır. Cihaz üzerinde iki kamera vardır.

Uygulamalar> Galeri adresinden kamera fotoğraflarını ve videoları bulabilirsiniz Uygulamalar> MoviePlayer'de kamera videoları ve diğer tüm videoları görebilirsiniz

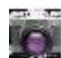

Resim çekmek için **sümesine taklayınız** 

- Resim çekmek için: Mavi çemberi tıklayınız.
- Çekilen resmi izlemek için: Resmin Küçük simgesine tıklayın.
- Çıkış: Ana Ekran düğmesine basın.

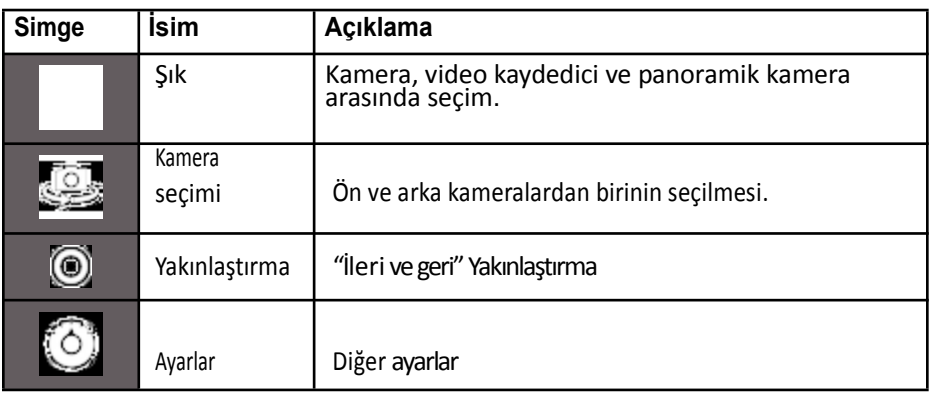

### **İndirilen dosyaların yönetimi**

Dosyaları indirirken, "İndirme yönetimini" kullanıp, indirme durumunu inceleyebilir, dosyayı görebilir, açabilir veya silebilirsiniz.

### **İndirdiğiniz dosyaları yönetm**

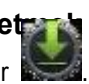

- Uygulamalar > İndirilmiş Dosyalar .
- Açmak için herhangi birine tıklayınız.
- Paylaşmak istediğiniz herhangi birini seçiniz, Sonra "Paylaşma" simgesine tıklayınız ve bir paylaşım yöntemi seçiniz.
- Silmek istediğinizi seçip  $\vert \vert$  simgesine tıklayınız.
	-
- "Uzunluk" veya "tarih" tıklayıp dosyaları sıralayınız.

### **Sistem güncelleme**

#### **Cihaz pilinin tamamen şarj olduğundan emin olun.**

- 1. Eski imaj sürümünü herhangi bir klasöre açınız, içinde güncelleme manuel'i, ulmage, ulmage\_recovery, update.zip, AML\_logo,logo, u-boot-512M- UartB.bin ve benzeri gibi dosyalar olacaktır.
- 2. TF Karta şunları yükleyiniz: ulmage, ulmage recovery, update.zip, AML\_logo, logo, factory\_update\_param.aml, u-boot-aml-ucl.bin
- 3. Cihazın kapalı olduğundan emin olunuz.
- 4. TF kartı yerleştiriniz, önce "Ses azaltma"düğmesine, sonra da açma düğmesine basınız.
- 5. Mavi ışık yandığında ve güncelleme sözcükleri ekrana gelince, "Ses azaltma" düğmesini bırakınız.
- 6. Cihaz otomatik olarak güncellenecektir, süreç barı işlemleri. Güncelleme bitinceye kadar bekleyiniz ve cihazınızı yeniden başlatınız.

### **Özel Not**

Aygıt yanıt vermiyorsa: Güç düğmesine 8 saniyeden uzun basın, cihazı kapatın, sonra yeniden açmak için tekrar basın.

## Özellikler

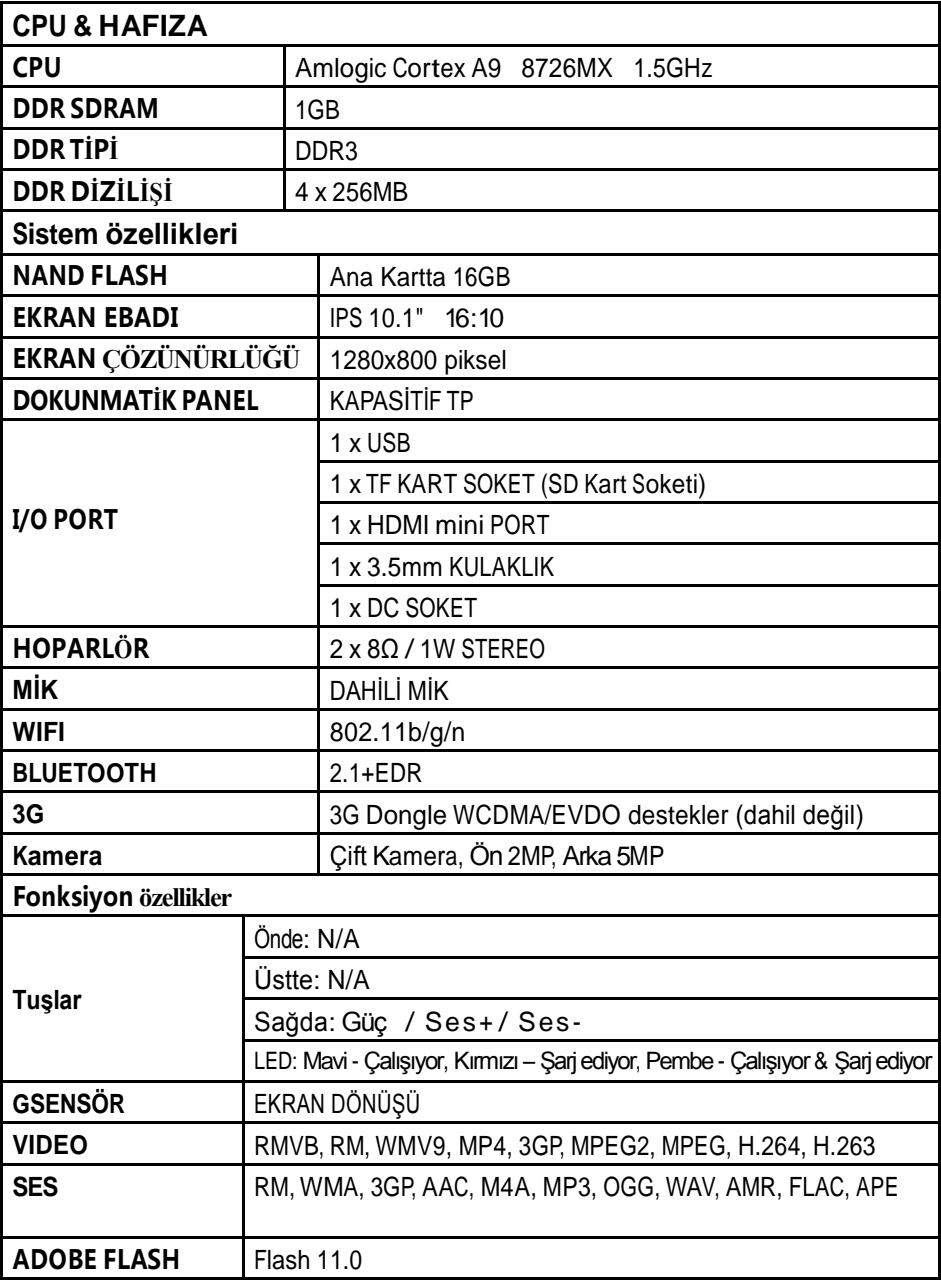

## Özellikler (Devam)

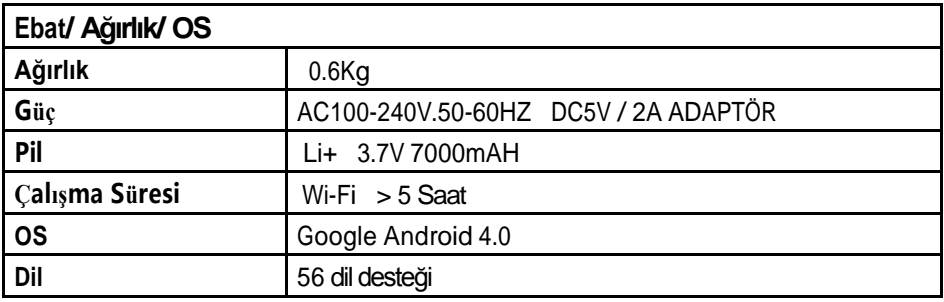